# **PROCEDURA PER IL PAGAMENTO DELLE SANZIONI DEL CODICE DELLA STRADA EFFETTUATE DAL COMUNE DI TERNI**

**1. PAGOUMBRIA**

Vai a **[https://pagoumbria.regione.umbria.it](https://pagoumbria.regione.umbria.it/)**

# Nel menu in alto clicca su **"PAGAMENTI SPONTANEI" 3. SELEZIONE DELL'ENTE BENEFICIARIO**

**2. SELEZIONE PAGAMENTO SPONTANEO**

Nell'elenco clicca sull'Ente per cui intendi effettuare il pagamento: **"COMUNE DI TERNI"**

# **4. SELEZIONE DEL TIPO DI PAGAMENTO**

Seleziona il tipo di pagamento / tributo / tassa / contributo: **"SANZIONI CODICE DELLA STRADA"**

# **5. COMPILAZIONE DEL FORM DI PAGAMENTO**

A questo punto ti apparirà la seguente schermata…

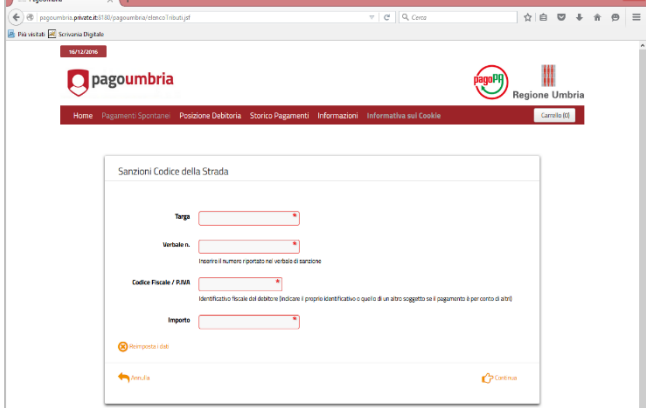

*Compila il modulo inserendo:*

- Targa del veicolo sanzionato
- **-** Numero del verbale in formato conforme (es. 0000000/R/2016) numero/serie/anno
- **-** Codice fiscale/p.iva del debitore
- **-** Importo della sanzione da pagare
- … clicca **"CONTINUA"**

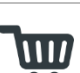

# **6. CONFERMA DATI PAGAMENTO - AGGIUNGI AL CARRELLO**

Ti apparirà una pagina di CONFERMA DEL PAGAMENTO in cui puoi controllare i dati e confermarli cliccando **"AGGIUNGI AL CARRELLO"** dopo aver inserito il codice di controllo. Si possono effettuare fino a 5 pagamenti nel carrello sostenendo il costo aggiuntivo di una sola commissione (se prevista nella modalità prescelta)

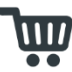

 $\overline{1111}$ 

# **7. CARRELLO: CONFERMA DEL PAGAMENTO**

Nel carrello il sistema visualizza l'elenco dei pagamenti selezionati dall'utente con i dati specifici (Scadenza; Causale; Debitore; Importo, etc.):

- Clicca **"RIMUOVI"** se vuoi eliminare il singolo pagamento dal carrello
- Clicca **"PAGA"** se vuoi procedere con il pagamento

# **8. CARRELLO: SCEGLI COME PAGARE**

- Inserisci i **DATI** di chi effettua il versamento (modifica il codice fiscale preimpostato se il versante è diverso dal debitore, e inserisci l'email alla quale verrà notificato il codice di pagamento per scaricare la ricevuta telematica in PDF)
	- Seleziona **"PAGA ON LINE"**

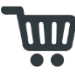

# **9. CARRELLO: SCEGLI COME PAGARE**

- Seleziona la **"MODALITÀ DI PAGAMENTO"** (carta di credito o debito o prepagata, ovvero bonifico bancario o bollettino postale on-line) ed eventualmente ricerca un prestatore di servizi di pagamento con l'apposita funzionalità
- Scegli il **"PRESTATORE DI SERVIZI DI PAGAMENTO"**

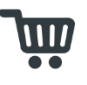

#### **10. ESECUZIONE DEL PAGAMENTO**

Le pagine successive saranno quelle del prestatore di servizi di pagamento che chiederà le varie *informazioni per completare l'operazione al termine della quale si ritornerà automaticamente su PagoUMBRIA che mostrerà l'esito del pagamento e il codice di pagamento attribuito.*

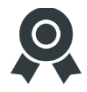

#### **11. RICEVUTA DEL PAGAMENTO**

Vai nella sezione **"STORICO PAGAMENTI"** di **[PagoUMBRIA](https://pagoumbria.regione.umbria.it/)** cliccando anche sul *link ricevuto per email*, inserisci il codice transazione corrispondente al codice di pagamento ricevuto per email e digita il codice di controllo per proseguire. Sulla pagina successiva inserisci il codice fiscale per scaricare la ricevuta telematica.

Per ulteriori informazioni vai alla pagina informativa di PagoUMBRIA: **<https://pagoumbria.regione.umbria.it/gateway/infoServizi.do?method=listaServiziAbilitatiEnte&m=1>** e scarica se necessario la guida alla compilazione del form (manuale utente).